#### **Wonderful Communication, Mobile Life.**

HUAWEI PC Suite User Manual

#### **Copyright © Huawei Technologies Co., Ltd. 2009. All rights reserved.**

No part of this document may be reproduced or transmitted in any form or by any means without prior written consent of Huawei Technologies Co., Ltd. The product described in this manual may include copyrighted software of Huawei Technologies Co., Ltd and possible licensors. Customers shall not in any manner reproduce, distribute, modify, decompile, disassemble, decrypt, extract, reverse engineer, lease, assign, or sublicense the said software, unless such restrictions are prohibited by applicable laws or such actions are approved by respective copyright holders under licenses.

#### **Trademarks and Permissions**

 $\bullet$  HUAWEI, and  $\bullet$  are trademarks or registered trademarks of Huawei Technologies Co., Ltd.

Other trademarks, product, service and company names mentioned are the property of their respective owners.

#### **Notice**

Some features of the product and its accessories described herein rely on the software installed, capacities and settings of local network, and may not be activated or may be limited by local network operators or network service providers, thus the descriptions herein may not exactly match the product or its accessories you purchase.

Huawei Technologies Co., Ltd reserves the right to change or modify any information or specifications contained in this manual without prior notice or obligation.

#### **NO WARRANTY**

THE CONTENTS OF THIS MANUAL ARE PROVIDED "AS IS". EXCEPT AS REQUIRED BY APPLICABLE LAWS, NO WARRANTIES OF ANY KIND, EITHER EXPRESS OR IMPLIED, INCLUDING BUT NOT LIMITED TO, THE IMPLIED WARRANTIES OF MERCHANTABILITY AND FITNESS FOR A PARTICULAR PURPOSE, ARE MADE IN RELATION TO THE ACCURACY, RELIABILITY OR CONTENTS OF THIS MANUAL.

TO THE MAXIMUM EXTENT PERMITTED BY APPLICABLE LAW, IN NO CASE SHALL HUAWEI TECHNOLOGIES CO., LTD BE LIABLE FOR ANY

SPECIAL, INCIDENTAL, INDIRECT, OR CONSEQUENTIAL DAMAGES, OR LOST PROFITS, BUSINESS, REVENUE, DATA, GOODWILL OR ANTICIPATED SAVINGS.

#### **Import and Export Regulations**

Customers shall comply with all applicable export or import laws and regulations and will obtain all necessary governmental permits and licenses in order to export, re-export or import the product mentioned in this manual including the software and technical data therein.

### **Contents**

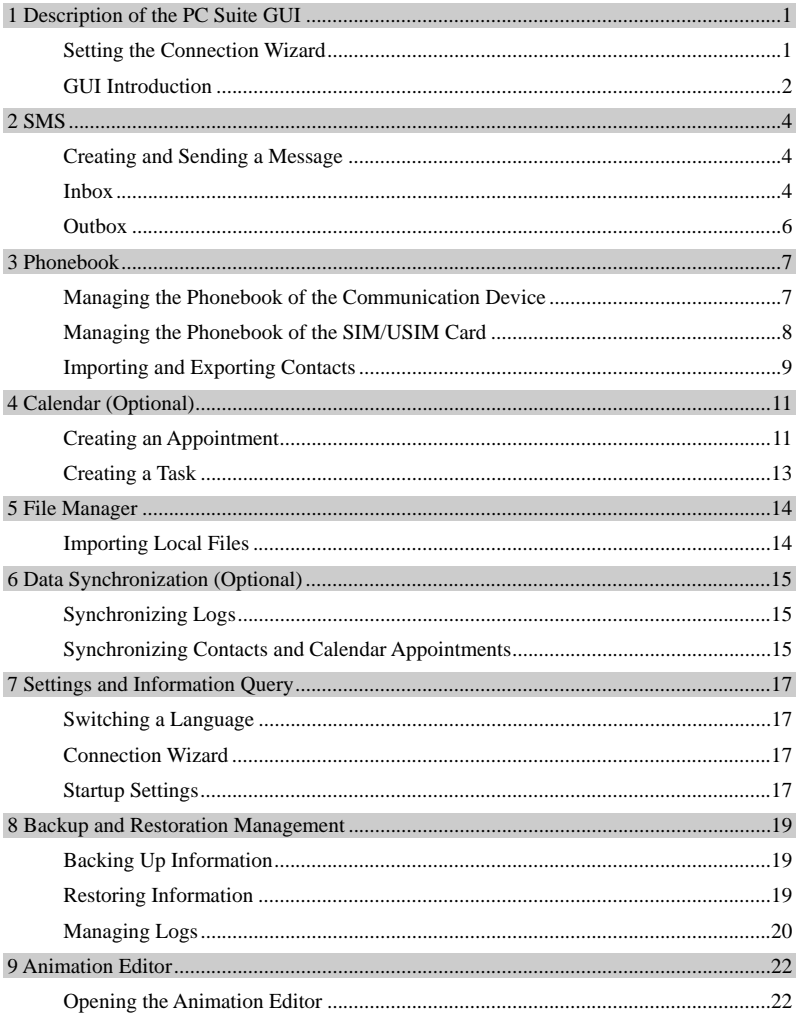

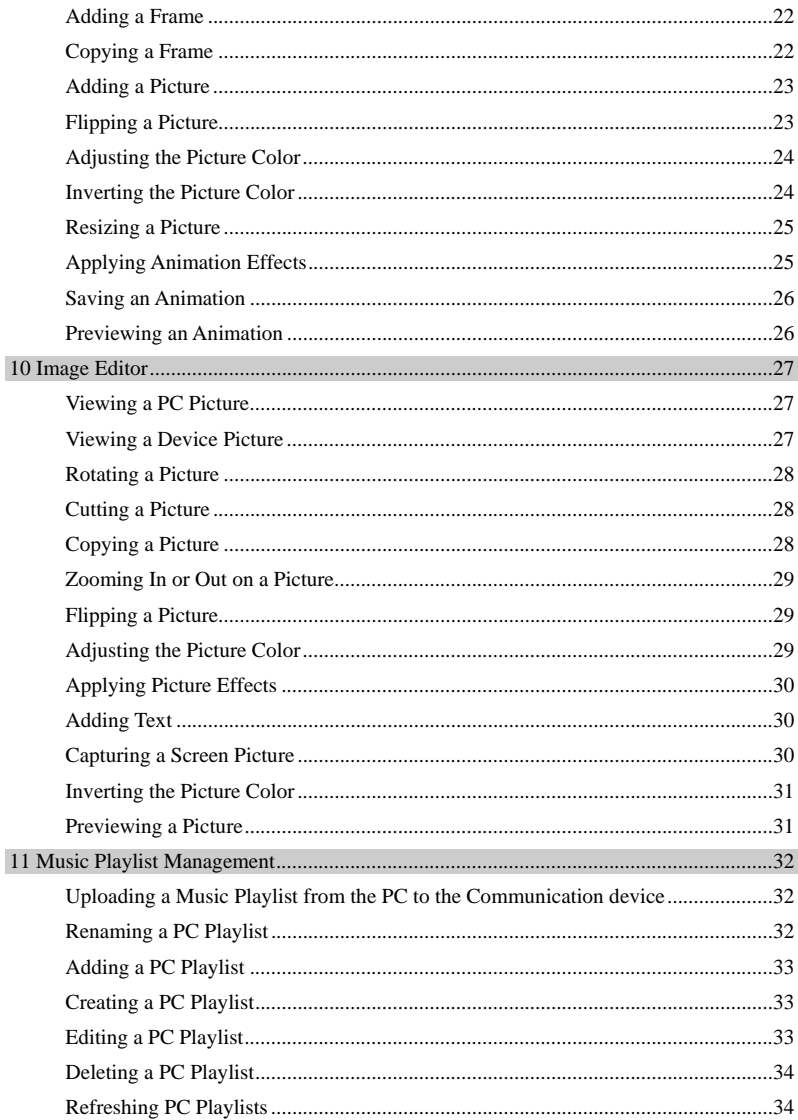

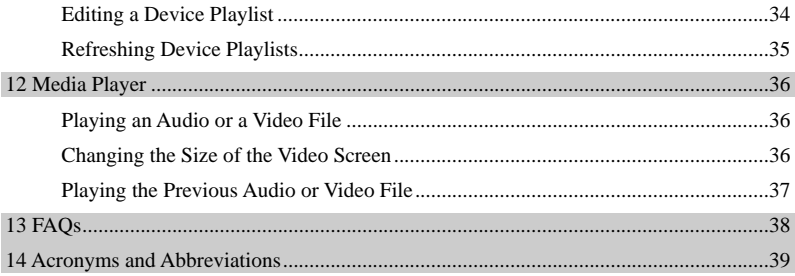

## <span id="page-6-0"></span>**1** Description of the PC Suite GUI

### **Setting the Connection Wizard**

With the PC S uite, you can choose one of the following connection modes to connect the communication device to the PC:

- $\bullet$  USB
- Bluetooth
- Serial cable

#### **Connecting Through the USB or Serial Cable**

- 1. Double-click the shortcut icon of the PC Suite on the desktop. > **Connection Guide** to display the **Connection Wizard** dialog box. Choose **Tools**
- 2. Select a connection mode to connect the communication device to the PC: USB or **Serial Cable**.
- 3. Click **Next**. Then the system automatically searches all devices connected to the PC.
- 4. Select a device in the device list, and click **Finish** to complete the connection.

#### **Co nnecting Through Bluetooth**

- Choose **Tools** > **Connection Guide** to display the **Connection Wizard** dialog box is 1. Double-click the shortcut icon of the PC Suite on the desktop. displayed.
- 2. Select the connection mode to connect the communication device to the PC: **Bluetooth**.
- 3. Click **Next**.

Then the system automatically searches all Bluetooth devices connected to the PC.

- 4. If the connection fails, the system prompts you for the connection failure. Then you can use the Bluetooth port detection software on the PC to detect the available Bluetooth ports. Select a corresponding port from the port list. Click Test to check whether the selected port can be used. Select a device in the Bluetooth device list and click **Connect**.
- 5. Clic k **Finish** to complete the connection.

#### **Note:**

• You can choose **Tools > Connection Guide** to set or change parameters of the Connection Wizard.

- <span id="page-7-0"></span>• When you connect the communication device to the PC, the PC Suite displays a message prompting that the PC is detecting the device; when you disconnect the that no device is available. communication device from the PC, the PC Suite displays a message prompting
- Now, the **Connection Guide** only supports IVT, Widcomm and Microsoft Bluetooth drivers.

### **GUI Introduction**

#### **Shortcut Icons**

The following table lists the shortcut icons provided by the PC Suite.

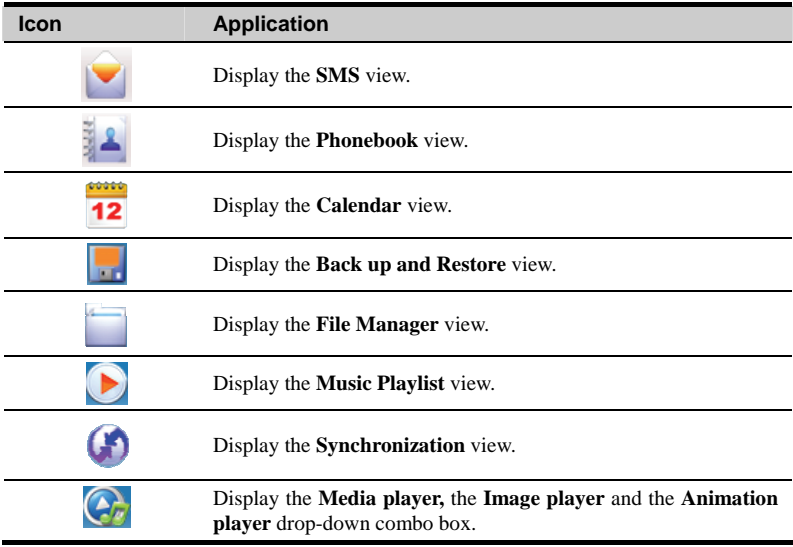

#### **Status Information**

The following table lists the status information that can be displayed by the PC Suite.

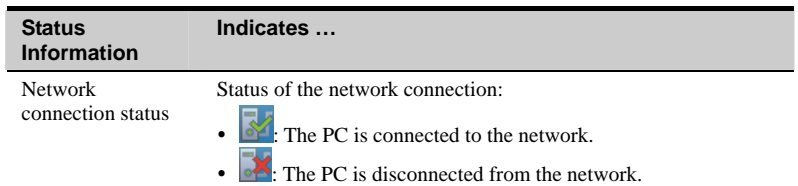

## **2 SMS**

<span id="page-9-0"></span>The PC Suite supports the SMS. By using the PC Suite, you can manage the inbox and outbox me ssages saved on your communication device.

### **Creating and Sending a Message**

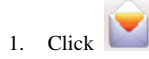

- 2. Click  $\boxtimes$
- 3. Enter the recipient number by using one of the following methods:
- y Click **Send To**. Then select a phone number in the **Select number** dialog box.
- Enter the phone number of the recipient directly.
- 4. Enter the message content.
- 5. After editing the message, you can do as follows:
- Click **Send**: to send the message.
- Click **Save**: to save the message as a draft.
- Click Close: to exit editing of the message. In the **Prompt** dialog box, if you click Yes, the message is saved as a draft; if you click **No**, the message cannot be saved; if you click **Cancel**, the **Edit** dialog box is returned.

#### **Note:**

- You can send group messages to up to 100 phone numbers. Each number should be separated by a semicolon (;) or a comma (,).
- You can enter up to 2,048 characters in a message each time.

### **nbox I**

The inbox stores the received messages.

To access the inbox, do as follows:

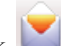

- 1. Click .
- 2. Choose **Device** > **Inbox** to access the inbox. Or choose **SIM/USIM** > **Inbox** to access the inbox.

#### **Searching for a Message**

Click . Then enter the name or the phone number of the message sender, or enter part of the message content in the text box.

#### **Note:**

- You can enter part of the message content to search for a message.
- When you search for a message, a list of the matched messages is displayed and updated automatically according to the information you enter. No result is displayed when no matched message is found.

#### **Viewing a Message**

To view a message in the inbox, do as follows:

- 1. Access the inbox and find the message you want to read.
- 2. Click the message to be read.

The name and the phone number of the message sender, message content, received time and the state of this message are displayed in the box below the message list.

- 3. Rig ht-click the message to be read for the following options:
- New: Write a new message
- Reply: In the Edit dialog box, edit a message and send it to the message sender.
- Forward: Forward the message to another person.
- Save Number: In the New Contact dialog box, enter other information (including the contact name, office number, home number, email address, and notes) about the contact, and save the contact.
- **Delete**: Delete the message.
- **Clear All**: Clear all the messages in the inbox.
- y **Search**: Search a message.
- Move to Local: Move a message to the local PC.
- Move All to Local: Move all the messages to the local PC.

#### **Note:**

- y You can hold down **Shift** or **Ctrl** to select multiple messages by clicking the selected messages; or, you can press **Ctrl**+**A** to select all the messages in the list.
- y You can forward only one message at a time.

You can also click the following shortcut icons displayed above the message list to perform the related operations:

- $\cdot \quad \blacktriangleright$ : Create a new message.
- $\cdot$   $\overrightarrow{\mathbf{X}}$  : Delete the selected message.
- $\bullet$   $\blacksquare$  : Reply to the selected message.
- <span id="page-11-0"></span>• **No** Forward the selected message.
- $\bullet$   $\boxed{\bullet}$  : Refresh the message list.
- $\bullet$   $\blacksquare$ : Print messages.

### **Outbox**

The outbox stores the sent messages, including the messages sent successfully and unsuccessfully.

To access the outbox, do as follows:

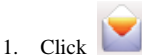

2. Choose **Device** > **Outbox** (or choose **SIM/USIM** > **Outbox**) to access the outbox.

#### **Note:**

- For details about how to view and search for a message in the outbox, see "Inbox" in chapter 2 "SMS."
- Through group messages, you cannot directly call the number of a recipient.

## **3 Phonebook**

<span id="page-12-0"></span>With the PC Suite, you can manage contacts in the phonebook conveniently.

### **Managing the Phonebook of the Communication Device**

To access the phonebook of the communication device, do as follows:

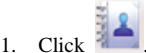

2. Click **Device**.

#### **Creating a Contact**

To create a contact, do as follows:

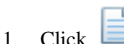

- 2. Enter the contact information.
- 3. Click **Save** to save the contact.

#### **Note:**

The contact information cannot be empty or contain only spaces or linefeeds.

#### **Searching for a Contact**

Click . Then enter the contact information in the text box.

**Note:** 

- You can enter any part of the contact information to search for a contact.
- When you search for a contact, a list of matched contacts in the current group is displayed and updated automatically according to the information you enter. No result is displayed when no matched contact is found.

#### **Viewin g a Contact**

To view a contact, do as follows:

- <span id="page-13-0"></span>1. Access the phonebook of the communication device, and find the contact you want to view.
- 2. Click the contact to be viewed. The detailed information about the contact is displayed in the box below the contact list.
- 3. Right-click the contact to be viewed for the following options:
- **New Contact:** Create a new contact.
- y **Edit Contact**: Edit the contact.
- **Delete Contact:** Delete the contact.
- **Remove from group**: Remove the contact from a group.
- Send: Send a message or a business card to the mobile number of the contact.
- **Import**: Import the contact.
- **Export Selected Contacts: Export selected contacts.**
- **Export All Contacts:** Export all contacts.
- Copy: Copy the contact.
- **Cut**: Cut the contact.
- Paste: Paste the contact.

You can also click the following shortcut icons displayed above the contact list to perform the related operations:

- $\cdot$  Create a new contact.
- $\mathbb{R}$  · Edit the selected contact.
- $\mathbf X$  : Delete the selected contact.
- $\sum$ : Send a message or a business card to the mobile number of the contact.
- $\mathbf{C}$  : Refresh the contact list.
- $\bullet$  : Print the contact.

### **Managing the Phonebook of the SIM/USIM Card**

If a SIM/USIM card is used on your communication device, you can save contacts on the SIM/USIM card.

The operations on the contacts saved on the SIM/USIM card are similar to those to the contacts saved on your communication device. For details, see "Managing the Phonebook of the Communication Device."

#### **Note:**

- Contact your network service provider to confirm whether a SIM/USIM card is required.
- The SIM/USIM card is supplied by your network service provider. For details about the SIM/USIM card, contact your network service provider.

### <span id="page-14-0"></span>**Importing and Exporting Contacts**

You can export all contacts from your co mmunication device or the SIM/USIM card to a **\***.**htm, \***.**txt**, **\***.**xls**, **\***.**vcf**, **\***.**mdb**, or **\***.**csv** file, or export part of the contacts from your communication device or the SIM/USIM card to a \*.htm, \*.txt, \*.xls, or \*.vef file. You can also import the contacts from a \*.**vcf** or \*.mdb file to the phonebook of the communication device o r the SIM/USIM card.

#### **Note:**

- $\bullet$  In the local phonebook, select one or more contacts. Drag the contact(s) to the SIM/USIM card in the navigation tree. Then the contact(s) are exported to the phonebook of the SIM/USIM card.
- y You can import the contacts from a **\***.**vcf** or **\***.**mdb** file to the SIM/USIM card, or export the contacts from the SIM/USIM card to a **\***.**htm**, **\***.**txt**, **\***.**xls, \***.**vcf, \***.**mdb,** or **\***.**csv** file only when the SIM/USIM card is used on your communication device.

#### **Importing Contacts**

You can import the contacts from a **\***.**vcf** or **\***.**mdb** file to your communication device or the SIM/USIM card.

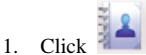

- 2. Click **Device** or **SIM/USIM** in the navigation tree.
- 3. Right-click the contact list and choose **Import**.
- 4. Select the file to be imported and click **Open**.
- 5. Click **OK**.

#### **Note:**

- The number of contacts that can be saved on the SIM/USIM card depends on the capacity of the SIM/USIM card.
- When contacts are imported to the SIM/USIM card, if the storage space of the SIM/USIM card is full, the PC Suite stops importing automatically. The imported contacts are not affected.

#### **Exporting Contacts**

You can export contacts from your communication device and the SIM/USIM card. The exported contacts can be saved in a **\***.**htm**, **\***.**txt**, **\***.**xls, \***.**vcf, \***.**mdb,** or **\***.**csv** file.

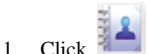

- 2. Click **Device** or **SIM/USIM** in the nav igation tree.
- 3. You can perform the following operati ons:
- y Right-click the contact list and choose **Export All Contacts**.
- y Select one or more contacts and then right-click the selected contact(s) to choose **Export Selected Contacts**.
- 4. Select the file to save the exported contacts.
- 5. Enter the file name and click **Save**.

#### **Note:**

You can hold down **Shift** or **Ctrl** to select multiple contacts by clicking the contacts; or, you can hold Ctrl+A to select all the contacts in the list.

## **l) 4 Calendar (Optiona**

<span id="page-16-0"></span>By using the calendar function of the PC Suite, you can plan your schedules, such as appointment and task arrangements.

### **Creating an Appointment**

- 1. Click  $\boxed{12}$
- 2. Click **Appointment** in the navigation tree.
- 3. Click .
- 4. In the **Appointment** dialog box, enter the information about the appointment.
- 5. Click **OK** to save the appointment.

#### **Viewing an Appointment**

In the appointment list, click the appointment to be viewed. Then the detailed information about the appointment is displayed in the box below the appointment list.

#### **Searching for an Appointment**

Click . Then enter the subject, location of the appointment to be searched for in the text box.

#### **Note:**

- You can enter part of the appointment information to search for an appointment.
- When you search for an appointment, a list of the matched appointments is updated automatically according to the information you enter. No result is displayed when no matched appointment is found.

You can also click the following shortcut icons displayed above the appointment list to perform the related operations:

- $\bullet$ : Create a new appointment.
- $\mathscr{L}$ : Edit the selected appointment.

- $\overrightarrow{\mathbf{X}}$  : Delete the selected appointment.
- $\Box$  : Refresh the appointment list.
- $\ddot{=}$ : Print the appointment.

#### **Import ing and Exporting Appointments**

You can export the calendar appointments from the communication device, or import the calendar appointments to the communication device. The following types of files can be imported or exported:

- y **\***.**csv**: comma separated values (CSV) files of Microsoft Excel
- y **\***.**vcs**: Calendar files
- y **\***.**htm**: web page file
- y **\***.**txt**: Text file
- \*.xls: Standard Excel file
- **\* mdb**: Access database file

#### **Importing Appointments**

You can import the appointments from a **\***.**vcs** file on the PC to the communication device.

- 1. Click **12**
- . 2. Click **Appointment** in the navigation tree.
- 3. Right-click the appointment list and choose **Import**.
- 4. Select the format of the file to be imported.
- 5. Click  $\mathbf{m}$
- 6. In the **Open** dialog box, select the path of the file to be imported and select the file.
- 7. Click **OK**.

#### **Exporting Appointments**

You can export the appointments from your communication device to the PC.

- 1. Click **12**
- 2. Click **Appointment** in the navigation tree.
- 3. You can perform the following operations:
- Right-click the appointment list and choose **Export All**.
- y Select one or more appointments and then right-click to choose **Export Select**.
- 4. In the **Select export format** dialog box, select the format of the exported file (Such as: **\*.htm**, **\*.txt**, **\*.xls**, **\*.csv**, **\*.vcs**).
- 5. Click  $\frac{|\cdots|}{|\cdots|}$
- 6. In the **Open** dialog box, select the path of the file to be exported and select the file.
- 7. Click **OK**.

### <span id="page-18-0"></span>**Creating a Task**

1. Click  $\overline{12}$ 

2. Click **Task** in the navigation tree.

#### **Note:**

For operation details, see "Creating an Appointment" in chapter 4 "Calendar (Optional)."

# $\overline{5}$  File Manager

<span id="page-19-0"></span>With the PC Suite, you can manage the files saved on the PC or the communication device conveniently.

### **Importing Local Files**

In the File Manager view, you can manage local files and files on the communication device, such as creating a folder, deleting a file, and copying a file. You can also import the files from local to the communication device as follows:

- 1  $Click$ to display the **File Manager** view. Then you can view all the local files in the left pane and all the files saved on the communication device in the right pane.
- 2. In the right pane for displaying the files saved on the communication device, select the path of the file to be imported.
- 3. In the left pane for displaying the local files, select the file to be exported to the communication device. Click  $\blacksquare$  to export the file to the specified path on the communication device ; or right-click the selected file, choose **Copy**, and then paste the file in the left pane.

#### **Note:**

- When importing a local file to the communication device, you should designate a folder that supports the corresponding file format. For example, a video file can be imported to only the folder that supports video files or the folder that is named **Others**.
- \*.gif, \*.png, \*.wbmp and \*.jpeg; the following audio formats are supported: \*.mp3, \*.wma, \*.mid, \*.wav and \*.mpga; the following video formats are y On the PC Suite, the following picture formats are supported: **\*.bmp**, **\*.jpg**, supported: **\*.avi** and **\*.wmv**; the following e-book format is supported: **\*.txt** and **\*.doc**; the following Java formats are supported: **\*.jad** and **\*.jar**.
- similar to those of managing the local files. You can import the files from the • The operations of managing the files saved on the communication device are communication device to local.

## <span id="page-20-0"></span>**Data Synchronization (Optional)**

With the PC Suite, you can synchronize the contacts and calendar appointments between the PC and the communication device.

### **Synchronizing Logs**

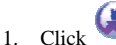

- 2. Click **Log**, Select the synchronization log to be viewed from **Synchronization Log Info** form list.
- 3. You can perform the following operations:
- Click **Open** to view the synchronization information, including the start time, end time, content, mode, and result of the synchronization, synchronization source between the PC and the communication device, number of conflicts, and list of the synchronization logs.
- Click **Delete** to delete the selected synchronization log.
- y Click **Clear** to clear all the synchronization logs saved on the PC.

### **Synchronizing Contacts and Calendar Appointments**

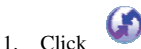

- 2. Select one of the following synchronization modes:
- Auto select: When Auto select is selected, you need to select an option from the **Conflict options** drop-down combo box according to the actual requirement.
- y **Slow synchronization**: When **Slow synchronization** is selected, the updated contents on the communication device are synchronized to the PC and the updated contents on the PC are synchronized to the communication device.
- 3. Select a synchronization source from the **Source** drop-down combo box.
- 4. Select one of the following conflict options from the **Conflict options** drop-down combo box.
- y **Same as PC**: When any item on the communication device conflicts with that on the PC, the item on the communication device keeps consistent with that on the PC.
- **Same as Phone**: When any item on the communication device conflicts with that on the PC, the item on the PC keeps consistent with that on the communication device.
- y **Ignore**: The conflict between the items on the communication device and those on the PC is ignored.
- **Prompt user**: For any conflict between the items on the communication device and on the PC, the PC Suite prompts you to select an option in the displayed dialog box.
- 5. Select the s ynchronization contents, including **Contact** and **Calendar**.
- 6. Click **Start** to start the synchronization.

## <span id="page-22-0"></span>**7 Settings and Information Query**

### **Switching a Language**

The PC Suite provides multiple user interface languages for you.

When the PC Suite runs, you can choose **Tools** > **language** to switch languages.

### **Connection Wizard**

First time you start the PC Suite, the **Connection Wizard** dialog box is display ed automatically. You can select the mode of the connection between the communication device and the PC. Otherwise, click **Cancel** to display the PC Suite window and select the connection mode as follows:

- 1. Choose **Tools** > **Connect Guide** to display the **Connection Wizard** dialog box.
- 2. Select the mode for connecting the communication device to the PC.
- 3. Click **Next** and select the device to be connected.
- 4. Click **Finish**.

#### **Note:**

The **Connection Wizard** dialog box is displayed automatically only the first time you start the PC Suite and make a successful connection. After that, the dialog box will not be displayed when you start the software. If you want to set or change parameters of the Connection Wizard, please see "Creating an Appointment" in chapter 1 "Description of the PC Suite GUI."

### **Startup Settings**

You can set the PC Suite to start automatically with Windows or minimize the window after startup.

- 1. Choose **Tools** > **Options**.
- 2. Click **General** in the navigation tree.
- 3. You can select the following options:
- Launch on Windows startup: The PC Suite starts automatically with Windows.
- Minimize window on startup: The PC Suite window is automatically minimized after the PC Suite is started.
- 4. Click **OK** to complete the settings.

## <span id="page-24-0"></span>**8** Backup and Restoration **Management**

With the PC Suite, you can back up the phonebook, messages, and calendar appointments hardware, and restore them. You can also manage and maintain operation logs. on the communication device as well as the information on the SIM/USIM card to the PC

### **Backing Up Information**

The backup function allows you to back up the phonebook, messages, and calendar appointments on the communication device as well as the phonebook and messages on the SIM card.

To back up information on the communication device, do as follows:

- 1. Click **LE** to display the **Back up and restore** view.
- 2. Click on the right of **Back up required contents on handset to.**
- 3. Select the contents to be backed up from the communication device.
- 4. Click **Next**.
- 5. Click **Browse**. The dialog box for selecting the location of the backup file is displayed.
- . 6. Specify a location of the backup file and click **Save**
- 7. Click **Next**. The file is backed up.
- 8. If the backup succeeds, you can do as follows:
- Click **View** to open the backup folder.
- Click **Done** to return to the **Back up and restore** view

#### **Note:**

- The communication device has been connected to the PC properly.
- There is enough space for storing the backup file on the PC.

### **Restoring Information**

The restoration function allows you to restore the phonebook, me ssages, and calendar appointments on the communication device as well as the phonebo ok and messages on the SIM card.

<span id="page-25-0"></span>To restore information on the communication device, do as follows:

- 1. Click **the display the Back up and restore** view.
- 2. Click on the right of **Restore required contents on handset from**.
- 3. Click **Browse**. The dialog box for selecting a file is displayed.
- 4. Select the file to be restored and click **Open**.
- 5. Click **Next**.
- 6. Select the contents to be restored to t he communication device.
- 7. Click **Next** to restore the contents su ccessfully.
- If the restoration fails, a dialog box for prompting the failure is displayed.
- 8. Click **Done**.

#### **Note:**

The phonebook and calendar appointments have been backed up on the PC.

### **Mana ging Logs**

The log management function allows you to manage and maintain logs, including viewing logs, deleting logs, sorting logs, and clearing logs. A log contains such contents as the time, backup c ontents, model of the communication device, and path.

#### **Viewing Logs**

1. Click  $\boxed{1}$  to display the **Back up and restore** view.

 on the right of **View history record**. The Back up and restore log window is displayed with the details about backup and 2. Click restoration logs.

#### **Deleting Logs**

To delete logs from the history records, do as follows:

- 1. Select a log.
- 2. Click **Delete**. The dialog box asking you whether to delete the select log is displayed.
- 3. Click **OK** to delete the selected log.

#### **Sorting Logs**

To re-sort logs by time, backup contents, model of the communication device, or path of backup file, click the corresponding title above the logs.

#### **Clearing Logs**

To clear logs from the history records, do as follows:

- 1. Click **Clear**. The dialog box askin g you whether to clear the logs is displayed.
- 2. Click **OK** to clear all the logs.

## **9 Animation Editor**

<span id="page-27-0"></span>With the animation editor, you can make or edit animations.

### **Opening the Animation Editor**

- 1. Click to display the **File Manager** view. Then you can view all the local files in the left pane and all the files saved on the communication device in the right pane.
- 2. Right-click a local picture in the **\*.gif** format and choose **Edit with pc suite editor**. The main interface of the animation editor is displayed.

### **d A ding a Frame**

Click  $\mathbf{I}$  or choose **Image** > **Create** to add a blank frame to the picture list. Select this frame and right-click on the canvas to **Add picture**, **Switch picture**, **Remove picture**, se t Animation effects or set Picture properties.

#### **Note:**

If an animation is being played,  $\overline{1}$  is not available.

### **Copying a Frame**

This function allows you to copy the current frame.

#### **Note:**

Only one frame can be selected or copied.

- 1. Select a frame.
- 2. Right-click the frame and choose **Copy** or directly choose **Image** > **Copy**. After the frame selected from the picture list is copied successfully, all the frames following it move backwards by one position.

### <span id="page-28-0"></span>**Adding a Picture**

You can add a picture through screen snapshot or from a folder.

To add a picture through screen snapshot, do as follows:

- 1. Click  $\Box$  or choose **Image** > **Capture** to display the **Snapshot Wizard** window.
- 2. Select the snapshot mode in the **SetCaptu reType** dialog box.
- y **Free area**: Drag the cross cursor to capture a random area on the screen.
- SetCaptureType dialog box. y **Fixed area**: Set the height and width of the picture to be captured in the
- 3. Click **Capture** to capture a screen picture and display it on **Snapshot Wizard**.
- 4. Click OK to add the captured picture to the picture list.

To add a picture from a folder to the picture list, do as follows:

- 1. Select a frame from the picture list.
- 2. Right-click on the canvas and choose **Add picture** or directly choose **Image** > Add **pict ure**.
- 3. Select a picture file in the displayed dialog box.
- 4. Click **Open** to add the selected picture to the picture list.

#### **Note:**

- y If a blank frame is selected, the opened picture is displayed in the blank frame.
- y If a non-blank frame is selected, the opened picture is displayed after the non-blank frame in the picture list.
- If the picture format is not supported, the picture cannot be displayed and a message is prompted.
- y To replace a picture, right-click it and choose **Switch picture** (this option is available only for the current frame with a focus).

### **Flipping a Picture**

This function allows you to flip a picture horizontally or vertically and turn it left or right by 90 degrees.

- 1. Select a picture.
- 2. Click  $\mathbb{M}$  or choose **Image** > **Flip horizontally** to flip the picture horizontally.
- 3. Click  $\overline{\mathbf{X}}$  or choose **Image** > **Flip vertically** to flip the picture vertically.

#### **Note:**

If an animation is being played, no picture can be flipped.

### <span id="page-29-0"></span>**Adjusting the Picture Color**

This function allows you to adjust the luminance, saturation, and color of a picture.

#### **Adjusting the Luminance**

To adjust the luminance of a picture, do as follows:

- 1. Select a picture from the picture list.
- 2. Choose **Image** > **Adjust color** to display the **Color setting** dialog box.
- 3. Move the **Luminance** slider to set a luminance value. The luminance of the picture varies with the luminance value.
- 4. Click **OK**.

#### **Adjusting the Contrast**

To adjust the contrast of a picture, do as follows:

- 1. Select a picture from the picture list.
- 2. Choose **Image** > **Adjust color** to display the **Color setting** dialog box.
- 3. Move the **Contrast** slider to set a contrast value. The contrast of the picture varies with the contrast value.
- 4. Click **OK**.

#### **Adjusting the Color**

You can adjust the color of a picture by moving the **Red**, **Green**, and **Blue** sliders.

- 1. Sele ct a picture from the picture list.
- 2. Choose Image > Adjust color to display the Color setting dialog box.
- 3. Move the Red, Green, and Blue sliders to set the corresponding values. The color of the picture varies with the values you set.
- 4. Click **OK**.

#### **Note:**

After adjusting the luminance, contrast, and color of a picture in the **Color setting** dialog box, if you click Resume, the picture is restored to its original state before the **Color setting** dialog box is displayed.

### **Inverting the Picture Color**

This function allows you to invert the color of a picture.

- 1. Select a picture from the picture list.
- 2. Click  $\Box$  or choose **Image** > **Invert colors** to invert the color of the picture.

#### <span id="page-30-0"></span>**Note:**

If an animation is being played,  $\Box$  is not available and no picture color can be inverted.

### **Resizing a Picture**

This function allows you to adjust a picture to the canvas size.

- 1. Select a picture from the picture list.
- 2. Click or choose **Image** > **Set to canvas size** to adjust the picture to the canvas . size

#### **Note:**

If an animation is being played,  $\Box$  is not available and no picture can be adjusted to the canvas size.

### **Applying Animation Effects**

This function allows you to apply animation effects to a picture and save the picture.

The following animation effects are supported: zooming, expanding, ascending, descending, fading, appearing, compounding, blinds, and swiveling.

- 1. Select a picture from the picture list.
- 2. Click  $\Box$  or choose **Image** > **Animation effects** (or right-click the picture and choose **Animation effects**) to display the **Animation effects** dialog box.
- 3. Set the background (the following options are supported: **Apply color as background**, **Apply background picture**, **Apply previous frame as background**).
- 4. Select animation effects from the list of animation effects.
- 5. Select the **Apply to this frame only** or **Apply to all frames** check box to apply the selected animation effects to the current frame or all frames.
- 6. Click  $\Box$  to preview the animation effects.
- **OK**. 7. Click All the frames with animation effects are displayed in the picture list.

#### **Note:**

If an animation is being played,  $\Box$  is not available and animation effects cannot be generated.

### <span id="page-31-0"></span>**Saving an Animation**

This function allows you to save an animation as a file.

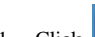

- 1. Click  $\Box$  or choose **File** > **Save** to display the **Save** As dialog box.
- 2. Enter a file name (or keep the default file name unchanged) and save the file in the .gif format .
- 3. Click **Save**.

#### **te: No**

- If a file has been saved, the **Save As** dialog box is not displayed, and the source file is overwritten directly.
- If a file is edited with the file management function, it is saved on the PC after being edited and saved.

### **Previewing an Animation**

This function allows you to preview the effects of an animation and stop an animation that is being played.

- Click  $\Box$  to play the pictures in the picture list in sequence.
- Click  $\Box$  to stop the animation that is being played.

#### **Note:**

If there is no picture in the picture list, no animation is displayed in the play area.

# **10 Image Editor**

<span id="page-32-0"></span>With the image editor, you can view, preview, rotate, copy, cut, zoom, and flip a picture. You can also set the luminance, color, saturation, and hue of a picture.

### **Viewing a PC Picture**

This function allows you to view pictures saved on the PC. Multiple picture formats are supported, including **\*. jpg**, **\*.png**, **\*.bmp**, **\*.gif**, and **\*.wbmp**.

To view a picture saved on the PC, do as follows:

- 1. Display the PC Suite main window.
- 2. Click **the display the File Manager** view. Then you can view all the local files in the left pane.
- **C**  3. Select the picture to be viewed. Then right-click the picture and choose **Edit with P Suite editor**.
- 4. The image editor is opened, where the selected picture is loaded.

#### **Note:**

For pictures in the \*.gif format, after you right-click a picture and choose **Edit** with PC Suite editor, you can edit it by using only the animation editor rather than the image editor

### **Viewing a Device Picture**

This function allows you to v iew pictures saved on the communication device. Multiple picture formats are supported , including **\*.jpg**, **\*.png**, **\*.bmp**, **\*.gif**, and **\*.wbmp**.

To view a picture saved on the communication device, do as follows:

- 1. Display the PC Suite main window.
- 2. Click to display the **File Manager** view. Then you can view all the files saved on the communication device in the right pane.
- 3. Select the picture to be viewed. Then double-click the picture to open it.

<span id="page-33-0"></span>**Note:** 

For pictures saved on the phone, you can only view rather than edit them.

### **Rota ting a Picture**

To rotate a picture, do as follows:

- 1. Access the main window of the PC Suite.
- 2. Click  $\triangleright$  and click multimedia to display the drop-down list. Or click maximize the window and click  $\mathbb{R}$
- 3. Choose  $\blacksquare$  from the drop-down list to open the image editor.
- 4. Click  $\Box$  or choose **File** > **Open** to select a picture to be rotated.

#### **Note:**

You can also select a picture to be rotated from the left pane of the File Manager view. Then right-click and cho ose **Edit with PC Suite editor** to open the image editor.

5. Click  $\overline{+90}$  or  $\overline{490}$  to rotate the selected picture clockwise or anticlockwise by 90 degrees.

### **Cutting a Picture**

To cut a picture, do as follows:

- 1. Open the image editor**.**
- 2. Click  $\Box$  or choose **File** > **Open** to select a picture to be cut.
- 3. Drag the cross cursor on the picture to enclose the area to be cut.
- 4. Click  $\begin{bmatrix} 1 \\ 1 \end{bmatrix}$  or choose **Edit** > **Cut** to cut the picture. The cut picture is saved on the clipboard. You can paste the cut picture to a specified directory.

### **Copying a Picture**

To copy a picture, do as follows:

- 1. Open the image editor.
- 2. Click  $\Box$  or choose **File** > **Open** to select the picture to be copied.
- 3. Drag the cross cursor on the picture to enclose the area to be copied.
- 4. Choose **Edit** > **Copy**.
- 5. Choose **File** > **New** to add a blank picture.

<span id="page-34-0"></span>6. Choose **File** > **Paste**. The copied picture is displayed in the new picture.

### **Zooming In or Out a Picture**

To zoom in or zoom out a picture, do as follows:

- 1. Open the image editor.
- 2. Click  $\Box$  or choose **File** > **Open** to select the picture to be zoomed in or zoomed out.
- 3. Click  $\Box$  $\Box$  or  $\left(\pm\right)$  to zoom in or zoom out the picture in the proportion of one third. In addition, you can directly select the zoom proportion from the proportion drop-down combo box.

### **Flipping a Picture**

To flip a picture, do as follows:

- 1. Open the image editor .
- 2. Click  $\Box$  or choose **File** > **Open** to select the picture to be flipped.
- 3. Click  $\mathbb{M}$  or  $\overline{\mathcal{Z}}$  to flip the picture horizontally or vertically.

### **Adjusting the Picture Color**

To adjust the color of a picture, do as follows:

- 1. Open the image editor.
- 2. Click  $\Box$  or choose **File** > **Open** to select a picture for adjusting the color.
- 3. Click **II** or choose **Image** > **Color Light/Contrast** to display the **Color** Light/Contrast dialog box. Then you can perform the following operations:
- Color: Move the Red, Green, and Blue sliders to set the corresponding values to change the color of the picture.
- Light&Contrast: Move the Light and Contrast sliders to set the light and the contrast of the picture.
- 4. Click OK to confirm the adjustment, click **Reset** to reset the picture color, and click **Cancel** to cancel the adjustment.

To adjust the hue and saturation of a picture, do as follows:

- o 1. Ch ose **Image** > **Hue/Saturation**.
- 2. Move the Hue and Saturation sliders in the dialog box to set the hue and saturation of the picture.
- 3. Click **OK** to confirm the adjustment, click **Reset** to reset the hue and saturation of a picture, and click **Cancel** to cancel the adjustment.

### <span id="page-35-0"></span>**Applying Picture Effects**

The following picture effects are supported: **Relief**, **Erode**, **Dilate**, **Noise**, **Sharp** and **Mosaic**.

To apply effects to a picture, do as follows:

- 1. Open the image editor .
- 2. Click  $\Box$  or choose **File** > **Open** to select a picture for applying effects.
- 3. Click  $\mathbb{R}^n$  or choose **Image** > **Effects** to display the **Effect** window.
- 4. Select effects to be applied to the picture.
- 5. Click **OK** to confirm the adjustment, click **Reset** to reset the picture effects, and click **Cancel** to cancel the adjustment.

### **Adding Text**

To add text, do as follows:

- 1. Open the image editor.
- 2. Click  $\Box$  or choose **File** > **Open** to select a picture for adding text.
- 3. Click  $\mathbf{A}$ . The text entry box is displayed on the picture. Then right-click the text entry box to display the shortcut menu, you can display the **Text** dialog box by choosing Add text and you can display the font toolbar by choosing Text Toolbar.
- 4. Choose **Text Toolbar** to set text properties, including the font, size, bold, italic, color, underline and literal aspect of the text.
- . 5. Choose **Add Text** to enter the text
- 6. Click outside the text entry box. The entered text is embedded in the picture.

### **Capturing a Screen Picture**

To capture a screen picture, do as follows:

- 1. Open the image editor.
- 2. Click  $\mathbf{L}^{\mathbf{N}}$  to display the **Set Capture Type** dialog box.
- 3. Select the screen capture mode.
- **Free area**: Drag the cross cursor to capture the picture in random area.
- y **Fixed area**: Set the height and width of the picture to be captured.
- 4. Click **OK**.
- 5. Capture the picture within the specified area. Before the captured picture is displayed on the image editor, if a picture has been previously edited on the image editor, you are prompted to save it.

<span id="page-36-0"></span>6. Click or choose **File** > **Save** to save the picture to PC.

#### **Note:**

- y If a file has been saved, the **Save As** dialog box is not displayed, and the source file is overwritten directly.
- If a file has not been saved, the **Save As** dialog box is displayed. Select a path, and then save the file.

### **Inverting the Picture Color**

To invert the color of a picture, do as follows:

- 1. Open the image editor.
- 2. Click  $\Box$  or choose **File** > **Open** to select a picture for inverting color.
- 3. Choose **Image** > **Invert Color** to invert the color of the picture.

### **Previewing a Picture**

To preview a picture, do as follows:

- 1. Open the image editor.
- 2. Click  $\Box$  or choose **File** > **Open** to select the picture to be previewed.
- 3. Select a portion of the picture.
- . **Stretch**4. Select **Select area** or **Whole area** from the **Preview area** drop-down combo box. Select the preview mode from the **Location** drop-down combo box: **Center**, **Tile** or

## <span id="page-37-0"></span>**Music Playlist Management 11**

By using the music playlist function of the PC Suite, you can upload a playlist from the PC to the communication device; rename, add, create, and edit a playlist of the PC; delete the music file from the device playlist, or change the order of playing the music in the device playlist.

### Uploading a Music Playlist from the PC to the **Communication device**

This function allows you to upload a playlist from the PC to the communication device.

playlist 2 that contains music files  $A$ ,  $B$ , and  $C$  is saved on the communication device. For example, playlist 1 that contains music files A, B, C, and D is saved on the PC, and

If you upload playlist 1 on the PC to playlist 2 on the communication device, the system modifies playlist 2 on the communication device to playlist 1. Music files A, B, and, C on the communication device are not overwritten by music files A, B, and C in playlist 1 on the PC, and only music file D in playlist 1 is uploaded from the PC to the communication device.

After displaying the **Music Playlist** view, do as follows:

- 1. Select the playlist to be uploaded from the PC.
- 2. Select the playlist to be overwritten from the communication device.
- 3. Click  $\bullet$  to upload the playlist.

### **Renaming a PC Playlist**

After displaying the **Music Playlist** view, do as follows:

- 1. Select the PC playlist to be renamed.
- 2. Right-click the playlist and choose **Rename**.
- 3. Enter a playlist name.

#### **Note:**

The newly entered playlist name cannot be identical with other playlist names.

### <span id="page-38-0"></span>**Adding a PC Playlist**

After displaying the **Music Playlist** view, do as follow s:

- 1. Click , or right-click in the left pane and choose **Add**. The **Open** dialog box is displayed.
- 2. Select one or more playlists.
- 3. Click **Open** to add the playlist(s) to the left pane.

#### **Note:**

The formats of the playlists that can be added are  $*$ **.m3u** and  $*$ **.wpl**.

### **Creating a PC Playlist**

After displaying the **Music Playlist** view, do as follows:

- 1. Click **v**, or right-click in the left pane and choose **New.** The **New Playlist** dialog box is displayed.
- 2. Select music files from the left pane in the dialog box. Click  $\bullet$  to add the music to the playlist in the right pane.
- 3. Click **OK**. The **Save As** dialog box is displayed.
- 4. Enter a playlist name.
- 5. Click **Save** to save the new playlist to the specified directory.

### **Editing a PC Playlist**

This fun ction allows you to add the music file to the PC playlist, delete the music file from the PC p laylist, or change the order of playing the music in the PC playlist.

After dis playing the **Music Playlist** view, do as follows:

- 1. Sele ct the PC playlist to be edited.
- 2. Click , or right-click in the left pane and choose **Edit**. The **Edit Playlist** dialog box is displayed.
- 3. In the dialog box, you can perform the following operations:
- **Add**: Select a music file in the supported format in the left pane. Click
- **Delete**: Select a music file in the right pane. Click  $\mathsf{X}$ , or right-click the file and choose Delete to delete it.
- **Down**: Select a music file in the right pane. Click **v**, or right-click the file and choose **Down** to move it down by one position.
- <span id="page-39-0"></span>• Up: Select a music file in the right pane. Click **T**, or right-click the file and choose **Un** to move it up by one position.
- 4. Click **OK** to save the edit.

#### **Note:**

- is not available when you select the file at the bottom.
- $\bullet$  **is not available when you select the file on the top.**

### **Deleting a PC Playlist**

After displaying the **Music Playlist** view, do as follows:

- 1. Select the PC playlist to be deleted.
- 2. Click  $\mathbf{\times}$ , or right-click the playlist and choose **Delete**. The Information dialog box is displayed asking you whether to delete the playlist.
- 3. Click **Yes** to delete the file from the PC; click **No** to delete the file from the list; click **Cancel** to cancel the deletion.

### **Refreshing PC Playlists**

After displaying the **Music Playlist** view, do as follows:

Click , or right-click in the left pane and choose **Refresh** to refresh the playlists saved on the PC.

### **Editing a Device Playlist**

This function allows you to add the music file to the device playlist, delete the music file from the device playlist, or change the order of playing the music in the device playlist.

After displaying the **Music Playlist** view, do as follows:

- 1. Select the device playlist to be edited.
- 2. Click **the list and choose Edit**. The Edit Playlist dialog box is displayed.
- 3. In the dialog box, you can perform the following operations:
- **Add**: Select a music file in the left pane. Click  $\rightarrow$
- **Delete**: Select a music file in the right pane. Click  $\mathsf{X}$ , or right-click the file and choose **Delete** to delete it.
- <span id="page-40-0"></span>• **Down**: Select a music file in the right pane. Click  $\bullet$ , or right-click the file and choose **Down** to move it down by one position.
- Up: Select a music file in the right pane. Click **c**, or right-click the file and choose Up to move it up by one position.
- 4. Click **OK** to save the edit.

#### **Note:**

- $\cdot \cdot \cdot$  is not available when you select the file at the bottom.
- is not available when you select the file on the top.
- If the file to be selected is not saved on the communication device, you can switch to **Add from PC**.

### **Refreshing Device Playlists**

After displaying the **Music Playlist** view, do as follows:

Click **C**, or right-click in the right pane and choose **Refresh** to refresh the playlists saved on the communication device.

## **12 Media Player**

<span id="page-41-0"></span>With the media player, you can open the selected audio or video files, play audio or video files, play a file in full screen, pause a file, resume playing a file, play the previous or next file, adjust the playing speed, stop playing a file, close a playlist, and adjust the volume.

### **Playing an Audio or a Video File**

This function allows you to play audio or video files in the following formats: \*.mp3, **.mp4**, **\*.wav**, **\*.3gp**, **\*.3gp2**, **\*.wma**, **\*.amr**, **\*.rm** and **\*.mid \***

- 1. Display the PC Suite main window.
- 2. Click  $\sum$  and click multimedia to display the drop-down list. Or click  $\sum$  to maximize the window and click  $\mathbf{C}$

- 3. Choose  $\blacksquare$  from the drop-down list to open the media player.
- 4. Choose  $\text{File} > \text{Open}$ . The dialog box for opening a file is displayed.
- 5. Select audio or video file (audio and video files can be selected at the same time). Click **Open**.
- . The audio or video file is played automatically (in 100% screen for the video). 6
- Move the volume slider to adjust the volume. 7.
- 8. When the file finishes playing, the media player is in standby state.
- **File** > **Close** to close the playlist. Choose 9.

**e: Not**

- If the file format is incorrect or not supported, the system prompts you and stops playing the fil e.
- If multiple audio or video files are selected, the files are played in turn till the end.

### **Changing the Size of the Video Screen**

Right-click on the video screen, and then choose **Full Screen**, **50%**, 1**00%** or **200%** from the shortcut menu to change the size of the video screen (the default size is 100%).

#### <span id="page-42-0"></span>**Note:**

- When a video is played or paused, you can change the size of the video screen.
- You can also click to change the video screen to the Full Screen.

### **Playing the Previous Audio or Video File**

Click on the player to play the previous audio or video file.

#### **Note:**

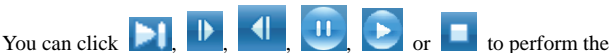

corresponding operations on the audio or video that is played or paused (you can also select the options from the **Play** drop-down menu).

## **13 FAQs**

#### <span id="page-43-0"></span>**Why Only Part of the Pasted Content Is Displayed When I Edit a Message?**

When you edit a message, a maximum of 2048 characters can be entered in the message. If the pasted information exceeds the limit, the extra part will be deleted automatically.

#### **Why Telephone Numbers Cannot Be Pasted?**

A valid phone number can contain only 0123456789#\*+. Ensure that no other character is contained in the cut or copied text.

# <span id="page-44-0"></span>**14 Acronyms and Abbreviations**

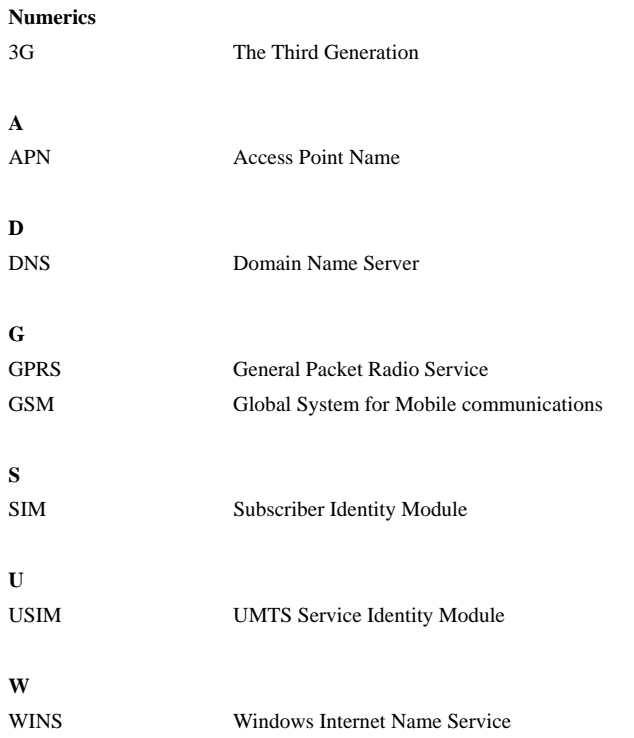